# Logiciel **Pro Edition** pour PC de poche HP 620/660LX HP 620/660LX HP 620/660LX Guide de mise à niveau

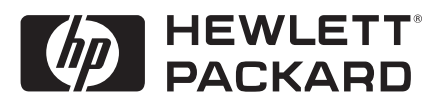

## **Avertissement** relatif au copyright

Les informations contenues dans ce document sont fournies "en l'état" et peuvent être modifiées sans préavis. La société Hewlett-Packard n'accorde de garantie d'aucune sorte concernant ce manuel, notamment, mais non exclusivement, les garanties implicites d'aptitude à la commercialisation et d'adéquation à un usage particulier. La société Hewlett-Packard ne sera pas responsable des erreurs contenues dans ce manuel ni des dommages fortuits ou consécutifs liés à la fourniture, au fonctionnement ou à l'utilisation de ce manuel ou des exemples qu'il contient.

© Hewlett-Packard Co. 1999.

Ce document contient des informations propriétaires protégées par copyright. Tous droits réservés. Aucune partie de ce document ne peut être photocopiée, reproduite, adaptée ou traduite dans une autre langue sans l'accord écrit préalable de Hewlett-Packard, à moins que les lois sur la propriété intellectuelle ne l'y autorisent.

Les programmes qui font fonctionner ce produit font l'objet de copyrights et leurs droits sont réservés. La reproduction, l'adaptation ou la traduction de ces programmes sans l'accord écrit préalable de Hewlett-Packard Co. sont également interdites.

Microsoft, MS, ActiveSync, Active Desktop, Outlook, Windows, Windows NT et le logo Windows sont des marques déposées ou des appellations commerciales de Microsoft Corporation aux Etats-Unis et/ou dans d'autres pays. Des licences pour les produits Microsoft sont accordées aux fabricants OEM par Microsoft Licensing, Inc., une filiale à 100 % de Microsoft Corporation.

bFind et bFax sont des marques déposées ou des appellations commerciales de BSQUARE Corporation.

Hewlett-Packard Singapore (Pte) Ltd. Asia Pacific Personal Computer Division 452 Alexandra Road Singapour 119961

## Table des matières

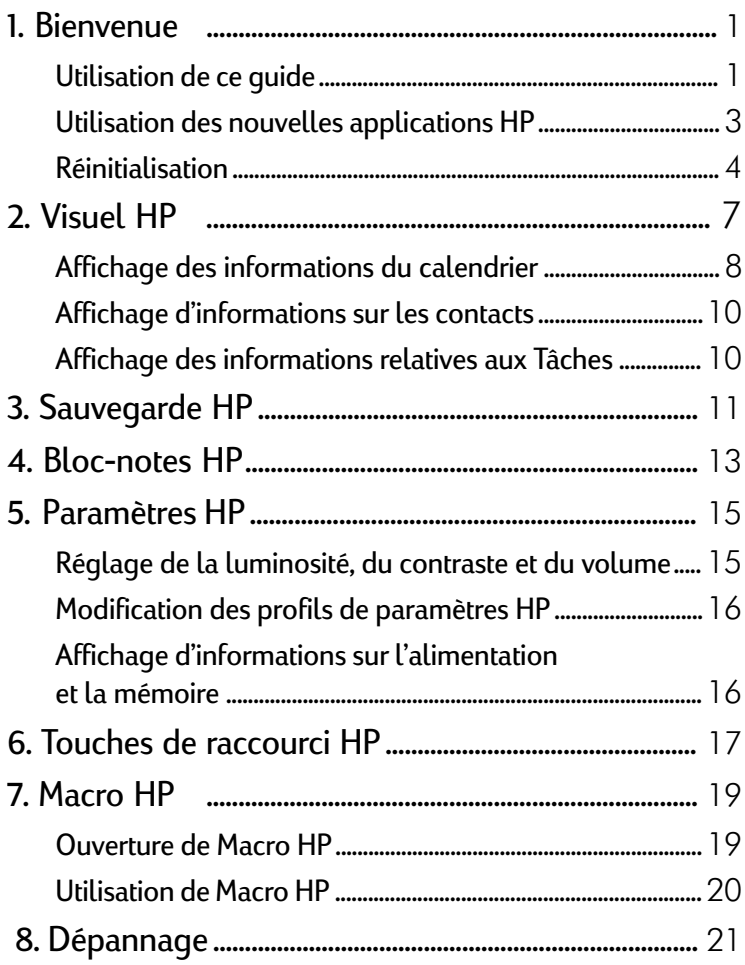

## Bienvenue | 1

<span id="page-3-0"></span>Félicitations pour la mise à niveau de votre PC de poche HP série 600LX avec le logiciel H/PC Pro Edition. Ce guide vous présente les nouvelles applications HP et comment les utiliser.

### Utilisation de ce guide

Ce guide présente de manière succincte mais efficace les applications HP spécifiques à votre PC de poche mis à niveau. Malgré les soins que nous avons apportés pour garantir l'exactitude des procédures et des graphiques, certains écrans affichés sur votre PC de poche HP peuvent être différents de ceux représentés dans ce guide.

Des instructions détaillées d'utilisation des programmes du PC de poche HP figurent également dans l'aide en ligne. Vous n'êtes donc pas obligé d'emporter ce guide dans vos déplacements (pour plus d'informations sur l'utilisation de l'aide en ligne, voir le Guide de l'utilisateur).

#### Conventions

Ce guide utilise quelques pictogrammes pour vous aider à trouver facilement les informations désirées.

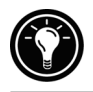

Raccourci, autre façon de procéder ou supplément d'informations sur le sujet.

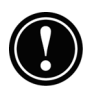

Avertissement ou mise en garde sur le sujet. Informations importantes à respecter pour éviter de perdre des données ou d'endommager votre HP Jornada.

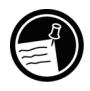

Informations utiles sur le sujet.

#### Recherche des informations

Ce guide décrit brièvement les programmes HP, sans toutefois le faire en détail. Pour plus d'informations, reportez-vous à l'aide en ligne de chaque programme. Le tableau ci-dessous répertorie les différentes sources d'informations qui vous aideront à utiliser votre PC de poche HP.

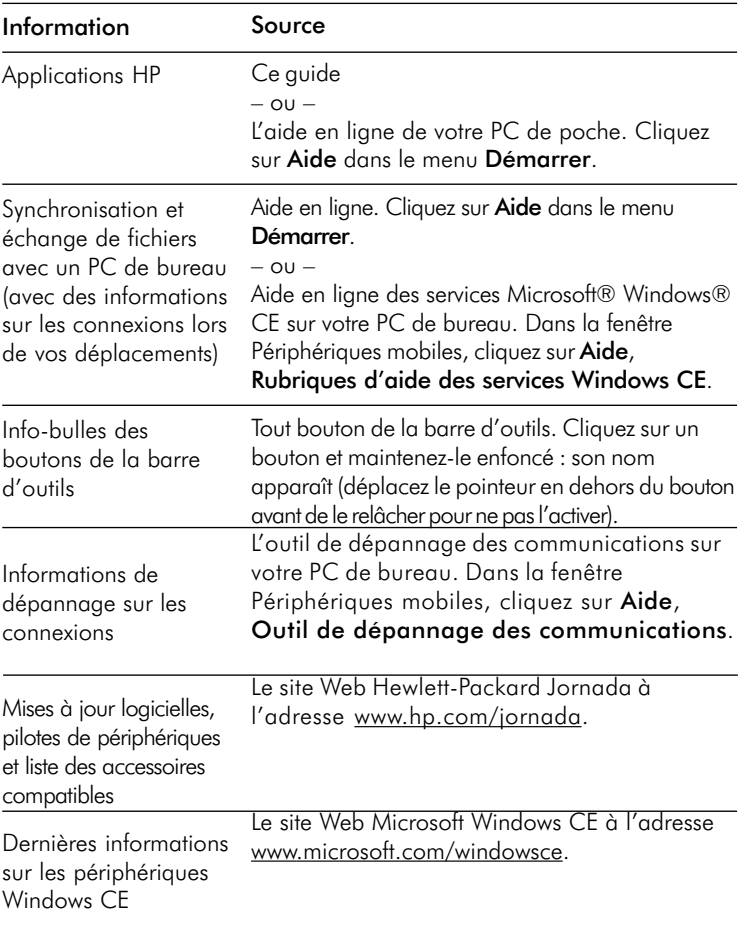

### <span id="page-5-0"></span>Utilisation des nouvelles applications HP

Après l'installation de la mise à niveau logicielle, diverses applications HP vous permettront d'améliorer votre productivité. Ces programmes sont les suivants :

Dans le menu **Démarrer**, cliquez sur **Programmes**, **Applications HP** et choisissez l'une des options suivantes.

- **• [Visuel HP](#page-9-0)**  remplace le calendrier mensuel HP. Utilisez-le pour afficher les informations du calendrier, des tâches et des contacts (Microsoft Pocket Outlook) avec le niveau de détail souhaité, de manière à toujours maîtriser votre emploi du temps. Affichage du mois, Affichage de la semaine et Affichage de la journée vous aident à gérer votre calendrier encore plus efficacement. Vous pouvez également ouvrir Visuel HP à partir d'une icône du bureau.
- **• [Bloc-notes HP](#page-15-0)**  écrivez des notes simples et des rappels sur ce bloc-notes électronique, pour ensuite transférer les informations importantes dans Pocket Outlook ou dans un document Word.
- **• [Sauvegarde HP](#page-13-0)**  protégez vos données importantes même loin de votre bureau en sauvegardant vos données Pocket Outlook ou l'ensemble de votre PC de poche sur carte CompactFlash ou PC.

Dans le menu **Démarrer**, cliquez sur **Programmes**, **Utilitaires HP** et choisissez l'une des options suivantes.

- **• [Paramètres HP](#page-17-0)**  pour régler les paramètres d'affichage et de son en fonction de votre environnement de travail quel qu'il soit. Ou pour choisir parmi quatre profils prédéfinis pour différents environnements et modifier ensuite les options d'un simple clic.
- **• [Touches de raccourci HP](#page-19-0)**  pour ouvrir programmes, fichiers ou dossiers d'une simple touche. Les touches de raccourci et icônes matériel HP sont entièrement personnalisables pour que vous puissiez accéder d'une touche à vos programmes favoris ou à vos documents les plus utilisés.

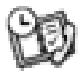

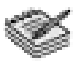

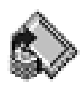

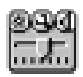

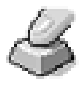

<span id="page-6-0"></span>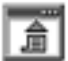

**• [Macro HP](#page-21-0)** — pour automatiser les tâches courantes à l'aide d'un langage de script puissant. Macro HP vous permet de créer un jeu de commandes et d'actions enregistrées que vous pouvez répéter ou exécuter par une combinaison de touches spécifique.

#### Gestion de la couleur

Votre PC de poche mis à niveau comporte des pilotes permettant une meilleure gestion de la couleur. La prise en charge de 64K couleurs permet d'afficher des images comme les photos d'appareils numériques en 65 536 couleurs au lieu de 256.

#### Réinitialisation

Vous serez parfois amené à réinitialiser le PC de poche, après une restauration des données à partir de votre PC de bureau, par exemple, ou en cas de blocage du système d'exploitation. Vous pouvez le faire de deux façons :

- **Réinitialisation logicielle** une réinitialisation logicielle (également appelée "démarrage à chaud") est similaire au redémarrage d'un PC de bureau. Elle redémarre le système d'exploitation et préserve toutes les données enregistrées.
- Réinitialisation complète une réinitialisation complète (ou "réinitialisation matérielle") restaure l'état d'origine du PC de poche, effaçant toutes les informations que vous y aviez introduites.

En vue de protéger la sécurité de vos données au cas où une réinitialisation complète serait nécessaire, effectuez des sauvegardes régulières vers votre PC de bureau (avec les services Windows CE) ou sur une carte CompactFlash ou PC (avec l'application de sauvegarde HP). Pour plus d'informations sur la sauvegarde des données, reportezvous au chapitre **Utilisation de Sauvegarde HP** plus loin dans ce manuel.

#### Réinitialisation logicielle

Effectuez une réinitialisation logicielle après une restauration de données à partir d'un fichier de sauvegarde ou lorsque votre PC de poche HP semble bloqué.

#### Pour effectuer une réinitialisation logicielle

- 1. Débranchez le câble de synchronisation de votre PC de poche HP.
- 2. Retirez toutes les cartes PC et CompactFlash de votre PC de poche HP.
- 3. Appuyez avec le stylet sur le bouton de réinitialisation situé dans le compartiment de la pile de secours.

Lors d'une réinitialisation logicielle, vous perdez toutes les données non enregistrées dans les documents ou programmes ouverts.

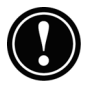

6 | Module de mise à niveau HP série 600LX |

## Visuel HP | 2

<span id="page-9-0"></span>Visuel HP constitue un moyen rapide et souple d'afficher les informations des bases de données du Calendrier, des Contacts et des Tâches de Microsoft Pocket Outlook. Il affiche les informations choisies avec le niveau de détail désiré : par exemple, tous les contacts, tâches et notes sur un seul écran ou les rendez-vous et tâches prévus pour une journée, pour une semaine ou jusqu'à 6 mois. Il permet également d'afficher un seul champ dans un enregistrement quelconque ou de passer instantanément à Pocket Outlook pour modifier les données. Par défaut, l'icône Visuel HP est affichée sur le bureau du PC de poche HP. Visuel HP remplace le programme Calendrier mensuel HP.

#### Pour lancer Visuel HP

1. Dans le menu **Démarrer**, cliquez sur **Programmes**, **Applications HP** et **Visuel HP**.

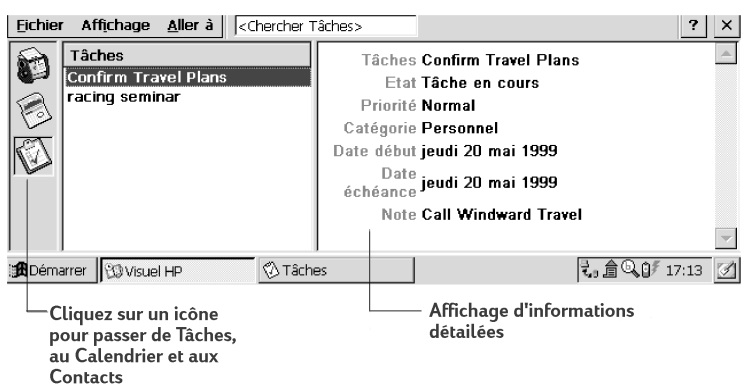

#### Visuel HP affiche rapidement les données de Pocket Outlook.

Visuel HP utilise les mêmes réglages de polices que Pocket Internet Explorer. Si vous changez la police par défaut ou sa taille dans Pocket Internet Explorer, elle sera également modifiée dans Visuel HP.

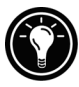

<span id="page-10-0"></span>Vous pouvez passer facilement de Visuel HP à Pocket Outlook pour consulter la date sélectionnée dans toutes les vues du calendrier.

#### Pour passer à Pocket Outlook

1. Dans le menu **Aller à**, cliquez sur le programme ou la vue appropriée.

Visuel HP affiche la date du jour et votre prochain rendez-vous prévu dans la barre d'outils de la Bannière Aujourd'hui de la fenêtre Visuel HP. Pour afficher rapidement des informations détaillées sur ce rendez-vous, cliquez sur le titre du rendez-vous dans la Bannière Aujourd'hui.

Pour passer d'une information à l'autre entre le Calendrier, les Contacts et les Tâches

1. Cliquez sur l'icône appropriée à gauche de la fenêtre Visuel HP.

#### Affichage des informations du calendrier

Visuel HP affiche la journée, la semaine, le mois ou *n* mois du Calendrier.

- **•** Cliquez sur l'icône Calendrier à gauche de la fenêtre Visuel HP pour afficher les informations du Calendrier.
- **•** Cliquez sur un bouton Affichage de la barre d'outils pour changer d'affichage.
- **•** Cliquez sur le bouton Aller à la date dans la barre d'outils pour afficher les informations d'une date spécifique.

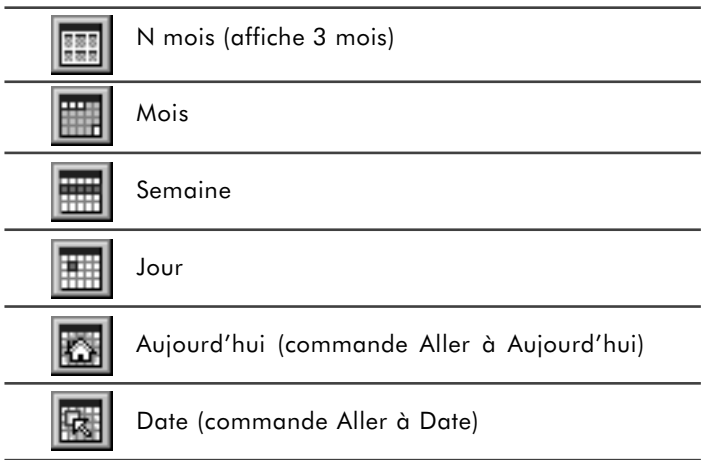

L'affichage de la journée permet de parcourir rapidement votre emploi du temps de la journée ou du nombre de jours (7 maximum) sélectionnés.

Pour activer un gros plan sur la journée dans l'affichage de *n* mois, du mois ou de la semaine, appuyez sur la barre d'espace pour afficher les rendez-vous et les tâches de la ou des journée(s) sélectionnée(s). Cliquez sur une icône en face d'un rendez-vous ou d'un événement pour développer la note ou afficher plus d'informations sur ce rendez-vous ou cet événement.

En cliquant sur le bouton Gros plan dans la barre d'outils, vous pouvez configurer Visuel HP pour qu'il affiche toujours le gros plan de la journée sélectionnée.

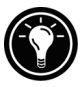

L'affichage de la semaine affiche simultanément 1, 2 ou 3 semaines de votre calendrier. Pour accroître ou diminuer le nombre de semaines affichées, appuyez sur **c<sub>tr</sub>**<sup>*a*</sup> en cliquant sur  $\Box$  ou sur  $\Box$  dans la barre de défilement. Pour afficher des informations détaillées sur un événement, cliquez sur cet événement.

<span id="page-12-0"></span>Utilisez l'affichage du mois pour afficher 5 semaines de données sur un seul écran ou celui de *n* mois pour afficher simultanément les calendriers de plusieurs mois. Cliquez sur une journée pour afficher des informations détaillées sur les rendez-vous et événements prévus pour cette journée.

### Affichage d'informations sur les contacts

Visuel HP peut afficher sur un même écran toutes les informations sur une personne à contacter. Vous pouvez par exemple :

- **•** Taper du texte dans la boîte **Accès aux fichiers tels quels** pour afficher uniquement les personnes correspondant aux lettres saisies.
- **•** Cliquer sur un onglet à gauche de la liste des contacts pour passer directement aux personnes dont le nom commence par cette lettre. Pour passer à la seconde lettre de l'onglet, cliquez de nouveau sur l'onglet.
- **•** Modifier le champ à partir duquel la liste est triée en cliquant sur le nom figurant en haut de la liste, puis en choisissant un champ dans la boîte de dialogue **Sélectionner clé primaire**.

### Affichage des informations relatives aux Tâches

Vous pouvez également utiliser Visuel HP pour afficher tous les champs des Tâches, y compris les Notes.

**•** Tapez du texte dans la **Boîte d'accès aux tâches** pour n'afficher que les tâches correspondant aux lettres saisies.

## Sauvegarde HP | 3

<span id="page-13-0"></span>Utilisez Sauvegarde HP pour enregistrer toutes vos données ou uniquement les données PIM (bases de données du Blocnotes HP, des Contacts, du Calendrier et des Tâches) sur une carte PC ou CompactFlash ou encore en mémoire interne.

Pour assurer une sécurité totale de vos données, utilisez l'application de sauvegarde HP pour les enregistrer sur une carte CompactFlash, fournie en option. Avec une carte CompactFlash, vous pouvez sauvegarder vos données même en déplacement ou loin de votre PC de bureau. Sauvegarde HP vous laisse le choix entre la sauvegarde de toutes les données et celle uniquement des données PIM (Calendrier, Contacts, Tâches et Bloc-notes HP).

Si vous avez installé une carte CompactFlash et une carte PC, deux dossiers apparaissent dans le dossier Mon PC de poche. Le dossier Carte de stockage 2 correspond à la carte CompactFlash.

Vous pouvez également sauvegarder les données dans un dossier du PC de poche, mais les informations ne seront pas protégées en cas de panne de courant ou de réinitialisation complète.

Pour sauvegarder des données

- 1. Dans le menu **Démarrer**, cliquez sur **Programmes, Applications HP**, **Sauvegarde HP**.
- 2. Cliquez sur **Sauvegarder**.
- 3. Choisissez une option de sauvegarde :

| 11

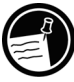

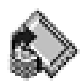

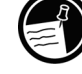

- **•** Sélectionnez **Sauvegarder toutes les données** pour sauvegarder toutes les informations stockées en RAM, y compris les fichiers que vous avez créés et les programmes que vous avez installés. Certains réglages système et mots de passe ne seront pas sauvegardés.
- Sélectionnez **Sauvegarder les bases de données PIM** pour ne sauvegarder que les bases de données Contacts, Tâches et Calendrier, ainsi que les documents du Bloc-notes HP.
- 4. Suivez les instructions apparaissant à l'écran pour terminer la sauvegarde.

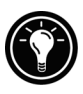

Pour plus de protection, vous pouvez copier le fichier de sauvegarde (\*.dbe ou \*.dbb) du PC de poche vers votre ordinateur de bureau.

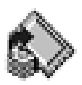

Pour restaurer les données à partir d'un fichier de sauvegarde

- 1. Dans le menu **Démarrer**, cliquez sur **Programmes**, **Applications HP** et **Sauvegarde HP**.
- 2. Cliquez sur **Restaurer toutes les données** ou sur **Restaurer les bases PIM**.
- 3. Sélectionnez le fichier de sauvegarde à partir duquel effectuer la restauration et cliquez sur **Restaurer**.

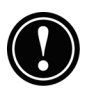

Les paramètres régionaux du PC de poche HP doivent être identiques lors de la restauration et lors de la sauvegarde. Pour modifier les paramètres régionaux, cliquez sur Paramètres, Panneau de configuration dans le menu Démarrer et double-cliquez sur l'icône Paramètres régionaux. Sélectionnez votre région dans la liste déroulante.

### Bloc-notes HP | 4

<span id="page-15-0"></span>Utilisez le Bloc-notes HP pour saisir les notes et informations acquises dans la journée. Notez ainsi rapidement noms, numéros de téléphone et rappels. Vous pouvez enregistrer ces informations dans le Bloc-notes HP ou créer des rendez-vous, des tâches, des messages électroniques ou même des documents Microsoft Pocket Word à partir de cette seule application.

> Envoyez une page ou une partie de page comme un nouveau courrier vers un calendrier, une liste de personnes à contacter, de tâche ou un nouveau fichier Microsoft Pocket Word

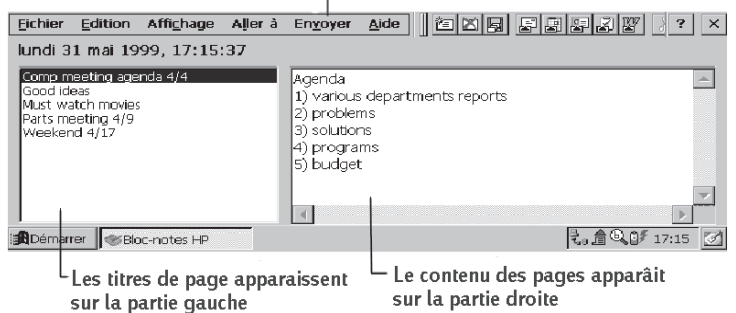

Avec le Bloc-notes, vous vérifiez en un coup d'œil la date et l'heure, consultez vos rendez-vous et vos tâches et trouvez rapidement un numéro de téléphone ou une adresse dans votre liste de personnes à contacter.

Entrez simplement notes, rappels ou coordonnées de nouveaux contacts sur le Bloc-notes. Enregistrez-les ensuite ou exportez-les vers la base de données appropriée, par exemple les Contacts ou la liste des Tâches.

Pour lancer le Bloc-notes HP

1. Dans le menu **Démarrer**, cliquez sur **Programmes**, **Applications HP** et **Bloc-notes HP**.

Pour enregistrer des informations dans le Bloc-notes HP

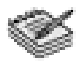

- 1. Dans le menu **Fichier**, cliquez sur **Nouvelle page** pour ouvrir une page vierge dans le bloc-notes.
- 2. Cliquez dans la zone du bloc-notes et tapez les informations que vous voulez enregistrer.
- 3. Dans le menu **Fichier**, cliquez sur **Renommer page** et tapez un nom décrivant l'information.
- 4. Dans le menu **Fichier**, cliquez sur **Enregistrer**.

Vous pouvez créer autant de pages que vous le souhaitez. Récupérez les informations en sélectionnant le titre de la page dans la liste déroulante ou en cliquant sur **Rechercher dans page** dans le menu **Edition**, puis en tapant un ou plusieurs mots sur lesquels effectuer la recherche.

Pour exporter les informations dans d'autres programmes

- 1. Dans le Bloc-notes HP, ouvrez la page contenant les informations et sélectionnez le texte à exporter.
- 2. Dans le menu **Envoyer**, sélectionnez le programme dans lequel vous désirez utiliser les informations :
	- **•** Cliquez sur **comme message E-mail** pour créer un message avec le texte sélectionné.
	- **•** Cliquez sur **Vers calendrier**, **Vers contacts** ou **Vers tâches** pour créer une entrée vers l'une des bases de données Pocket Outlook.
	- **•** Cliquez sur **Vers nouveau document Pocket Word** pour créer un document Pocket Word avec le texte sélectionné.
- 3. Dans la boîte de dialogue qui s'affiche, indiquez toutes les informations nécessaires (par exemple, le début ou la fin d'une tâche ou d'un rendez-vous, ou les destinataires du message) et cliquez sur **OK**.

## Paramètres HP | 5

<span id="page-17-0"></span>Paramètres HP permet de modifier ou de régler les paramètres d'affichage et de son ou de vérifier des informations telles que la mémoire disponible ou l'état de la batterie. Elle permet également de définir la fonction de délai d'attente du mot de passe pour une sécurité renforcée.

Pour ouvrir Paramètres HP

1. Dans le menu **Démarrer**, cliquez sur **Programmes**, **Utilitaires**, **Paramètres**.

– ou – Appuyez sur l'icône matériel Paramètres HP.

### Réglage de la luminosité, du contraste et du volume

L'onglet **Paramètres** comporte des curseurs de réglage de la luminosité, du contraste et du volume, ainsi qu'une case permettant de désactiver les sons du système. Déplacez les curseurs pour régler les paramètres au niveau souhaité.

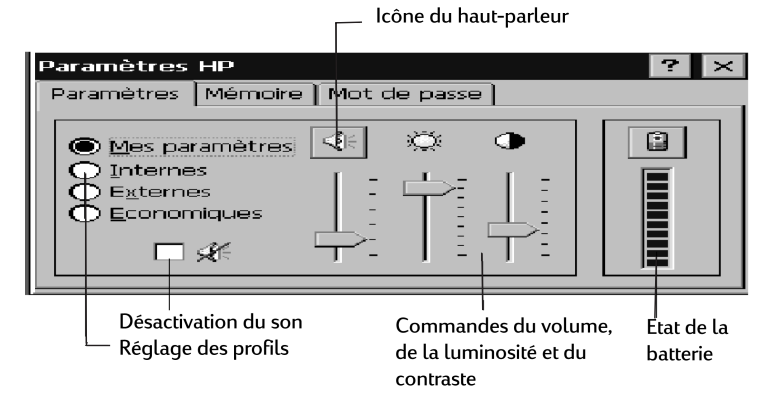

Cliquez sur l'icône du haut-parleur pour accéder au panneau de configuration Volume et sons.

### <span id="page-18-0"></span>Modification des profils de paramètres HP

Votre PC de poche HP dispose de quatre profils de paramètres HP prédéfinis : Mes paramètres, Internes, Externes et Economie d'énergie. Vous pouvez activer l'un de ces profils en le sélectionnant. Vous pouvez également régler les paramètres du profil selon vos préférences.

Pour modifier les profils

1. Dans le menu **Démarrer**, cliquez sur **Programmes**, **Utilitaires HP** et **Paramètres**. – ou –

Appuyez sur l'icône matériel Paramètres HP.

- 2. Dans l'onglet **Paramètres**, sélectionnez le profil à modifier.
- 3. Réglez la luminosité, le contraste et le son selon vos préférences.
- 4. Cliquez sur **OK** pour quitter. Les nouveaux réglages sont enregistrés automatiquement.

### Affichage d'informations sur l'alimentation et la mémoire

L'onglet **Paramètres** indique également la charge de la batterie principale. L'onglet **Système** indique la mémoire disponible de la carte PC, la mémoire allouée aux programmes et la mémoire de stockage.

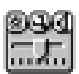

## <span id="page-19-0"></span>Touches de raccourci HP | 6

Les touches de raccourci HP (sur la rangée supérieure du clavier) et les icônes matériel HP (sur le bord droit de l'écran) vous permettent d'accéder d'un geste à vos programmes favoris. Il suffit d'appuyer sur une touche de raccourci ou de cliquer sur une icône matériel pour ouvrir le programme. L'application Touches de raccourci HP permet d'affecter une touche de raccourci ou une icône matériel à un programme ou fichier présent sur le PC de poche HP.

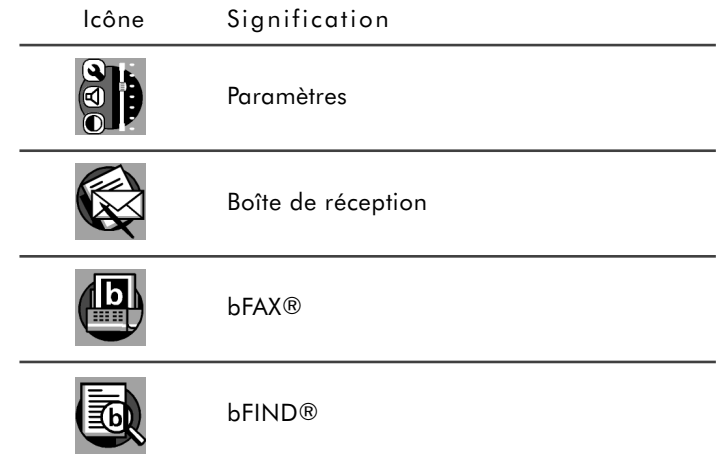

Pour lancer l'application Touches de raccourci HP

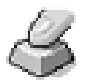

#### 1. Dans le menu **Démarrer**, cliquez sur **Programmes**, **Utilitaires HP** et **Touches de raccourci HP**.

Lorsque vous lancez l'application Touches de raccourci HP. la liste des touches affectées s'affiche dans l'onglet **Touches de raccourci**. Les affectations par défaut correspondent aux icônes du programme imprimées sur les touches de raccourci.

Pour affecter un programme ou un fichier à une touche ou à une icône matériel

- 1. Lancez l'application Touches de raccourci HP.
- 2. Dans l'onglet **Touches de raccourci** ou **Icônes matériel**, sélectionnez la touche ou l'icône à modifier.
- 3. Sous **Attribuer à**, sélectionnez un programme dans la liste déroulante.
	- ou –

Cliquez sur **Parcourir** pour sélectionner un programme ou un fichier non affiché. Certains fichiers ou programmes ne peuvent être exécutés par une touche de raccourci ou par une icône matériel.

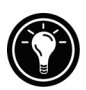

Pour afficher la liste des programmes auxquels sont affectés les icônes matériel HP, cliquez sur l'une de ces icônes en maintenant le curseur dessus. Une fenêtre apparaît avec les affectations en cours des icônes matériel.

Pour restaurer rapidement les touches de raccourci ou les icônes matériel par défaut (correspondant aux icônes imprimées sur les touches ou affichées à l'écran), cliquez sur **Restaurer paramètres par défaut** dans l'onglet **Touches de raccourci** ou **Icônes matériel**.

### Macro HP | 7

<span id="page-21-0"></span>L'utilitaire Macro HP permet d'automatiser les tâches courantes à l'aide d'un puissant langage de script. Une macro système est une suite de commandes et d'actions enregistrées que vous pouvez répéter ou exécuter en appuyant sur une combinaison de touches.

Macro HP comporte une liste de valeurs système ou de macros préprogrammées qui automatisent les fonctions les plus communes. Vous pouvez utiliser les valeurs système comme des macros simples ou vous en servir pour créer des macros plus complexes en les imbriquant et en y ajoutant des commandes à l'aide du langage de programmation de **Macro HP**.

Vous pouvez par exemple utiliser la valeur système **Ecrit la date** pour introduire la date du jour dans un document Pocket Word ou inclure cette valeur système dans une macro complexe destinée à ouvrir automatiquement un modèle de compte rendu de réunion où la date et l'heure s'inscrivent automatiquement en haut de la page. Vous pouvez affecter un raccourci clavier à une macro ou ajouter cette macro dans le menu de Macro HP.

#### Ouverture de Macro HP

Macro HP doit être ouvert pour que vous puissiez créer, modifier ou exécuter une macro. Par défaut, Macro HP démarre lorsque vous allumez votre PC de poche HP. Lorsque Macro HP est ouvert, son icône apparaît dans la zone d'état de la barre des tâches. Si l'icône n'est pas affichée, vous pouvez lancer Macro HP manuellement.

#### Pour lancer Macro HP

<span id="page-22-0"></span>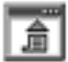

1. Dans le menu **Démarrer**, cliquez sur **Utilitaires HP**, **Macro HP**. L'icône du programme s'affiche dans la zone d'état de la barre des tâches.

#### Utilisation de Macro HP

Le menu de Macro HP donne accès à la fenêtre d'édition des macros et permet d'exécuter commodément les macros que vous avez créées. Pour afficher le menu de Macro HP, cliquez sur l'icône Macro HP dans la zone d'état de la barre des tâches.

- **•** Pour créer ou modifier une macro, cliquez sur **Contrôle macros**, **Liste des macros** dans le menu de Macro HP.
- **•** Pour exécuter une macro, cliquez sur le nom de la macro dans le menu de Macro HP.

Pour des instructions complètes sur la création, la modification et l'exécution des macros, y compris les références de commande de Macro HP, reportez-vous à la rubrique **Macro HP** de l'aide en ligne.

## Dépannage | 8

<span id="page-23-0"></span>En cas de problème particulier, vous pouvez vous aider des informations ci-après ou consulter le site Web HP Jornada [\(www.hp.com/jornada\).](www.hp.com/jornada) Vous y trouverez des informations mises à jour sur les problèmes les plus courants.

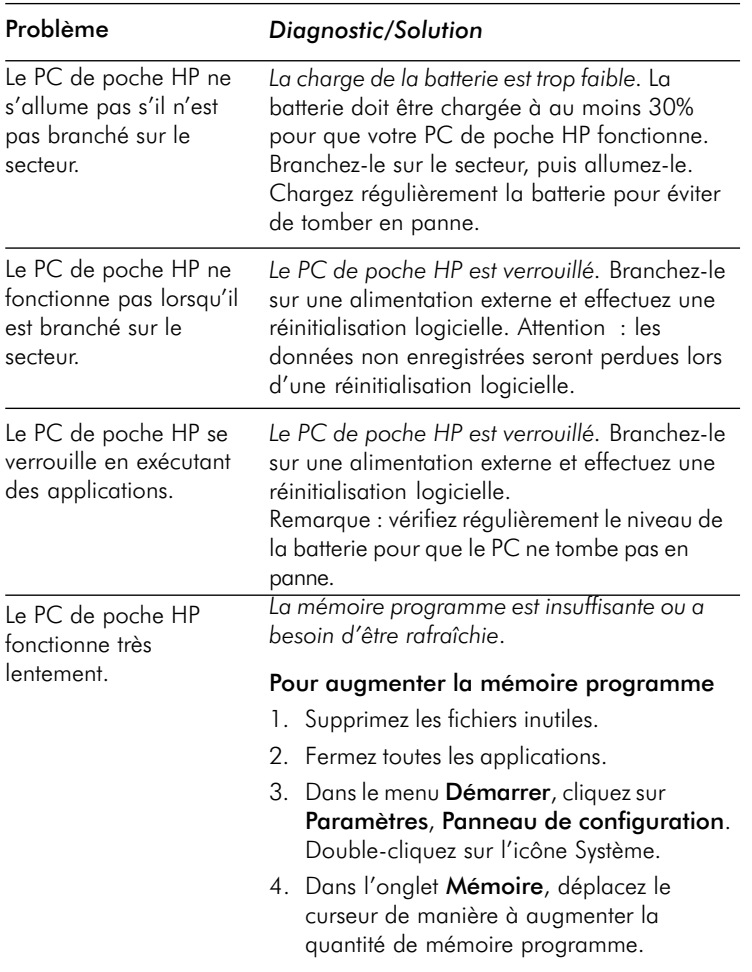

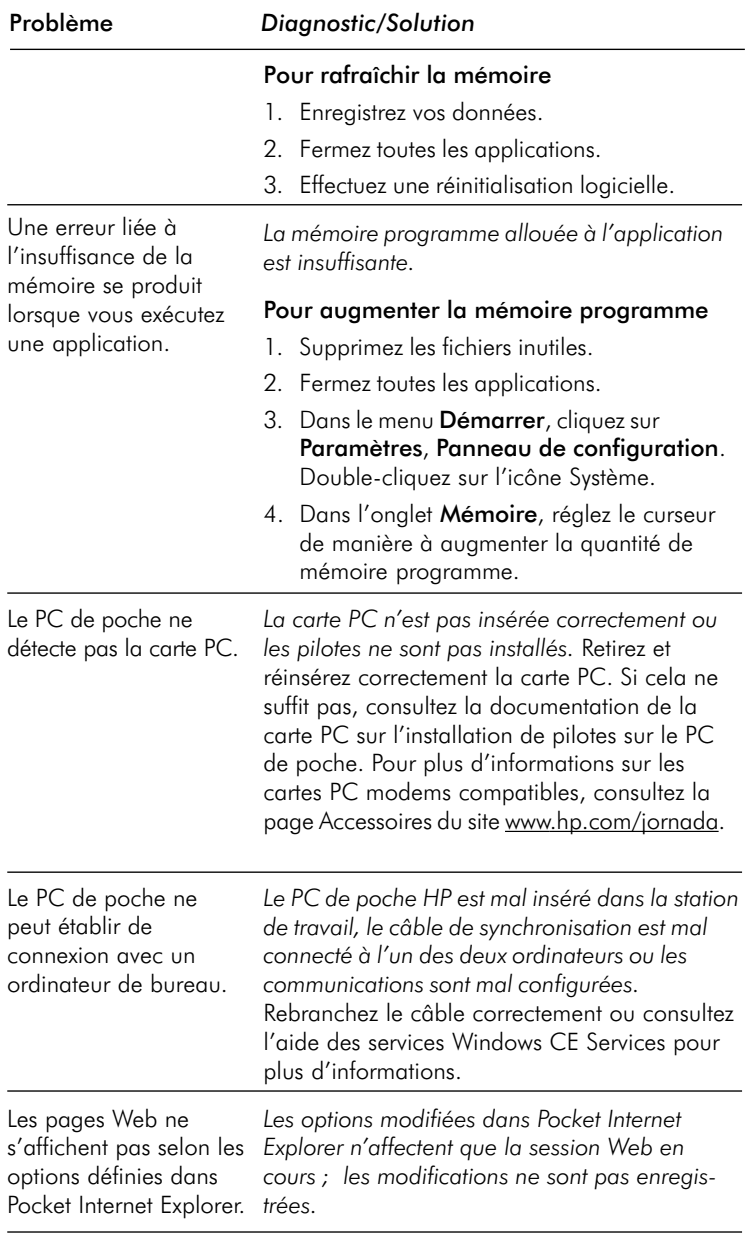

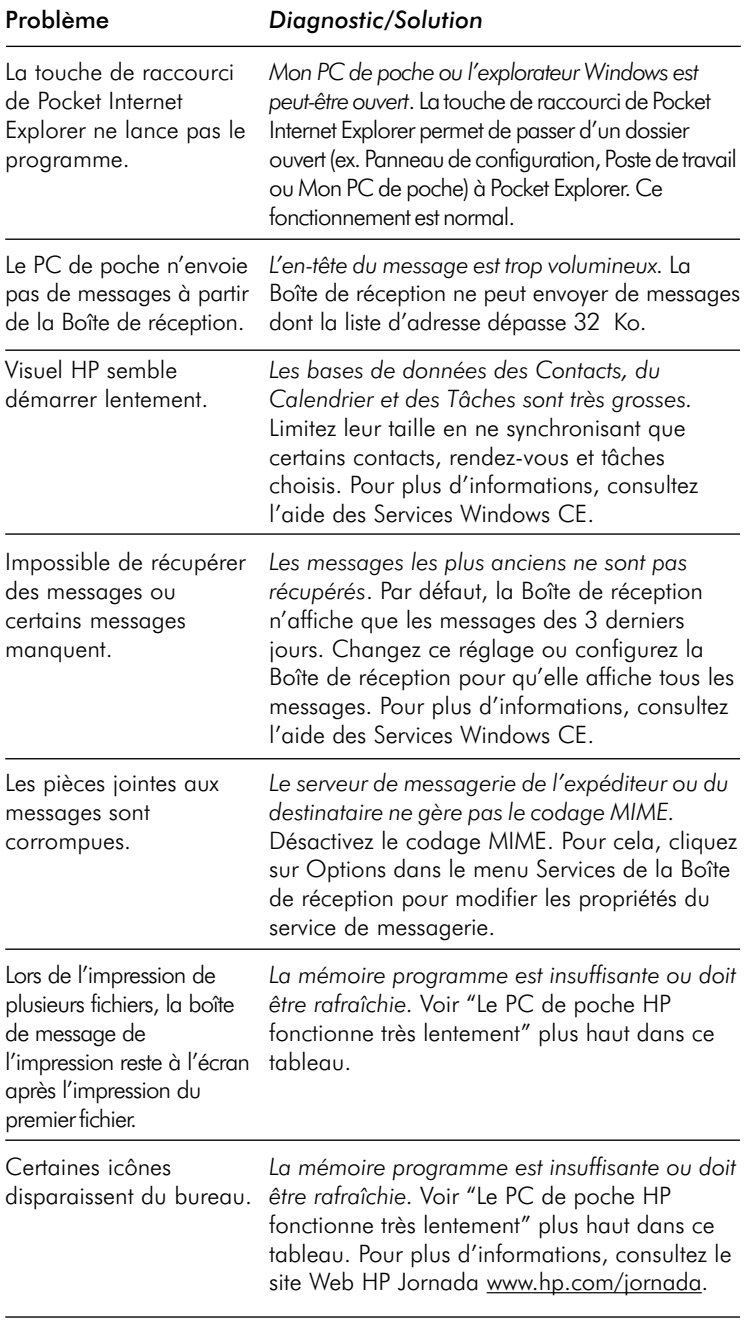

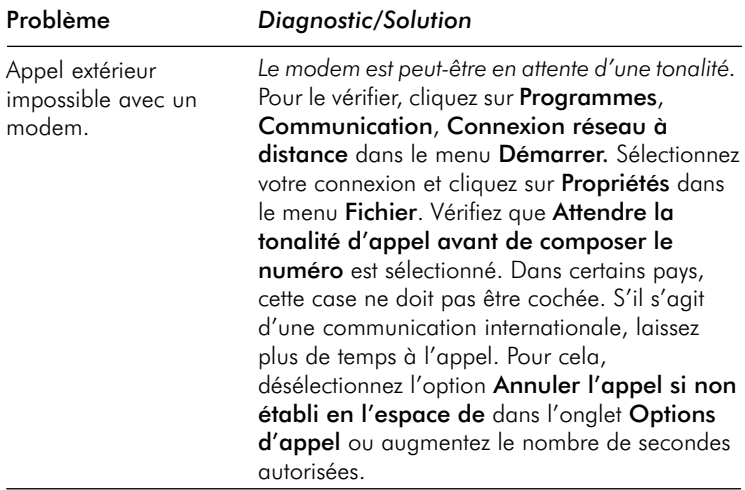